## **Basic Navigation**

Logging In

- 1. Navigate to [https://cedar.princeton.edu](https://cedar.princeton.edu/)
- 2. From the **IW & Tools** tab, click **Enter the Warehouse**
- 3. Enter your **NetID** and **Password**

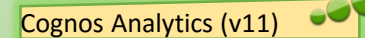

Cognos Analytics provides self-service business intelligence that enables users to efficiently navigate and access data in Princeton's Information Warehouse to create and/or run customized reports and dashboards. The redesigned, engaging, intent-driven interface surfaces content sensitive menus that guide users through the tool and allows users to jump from capability to capability inside of its built- in Content Explorer.

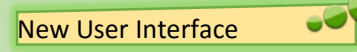

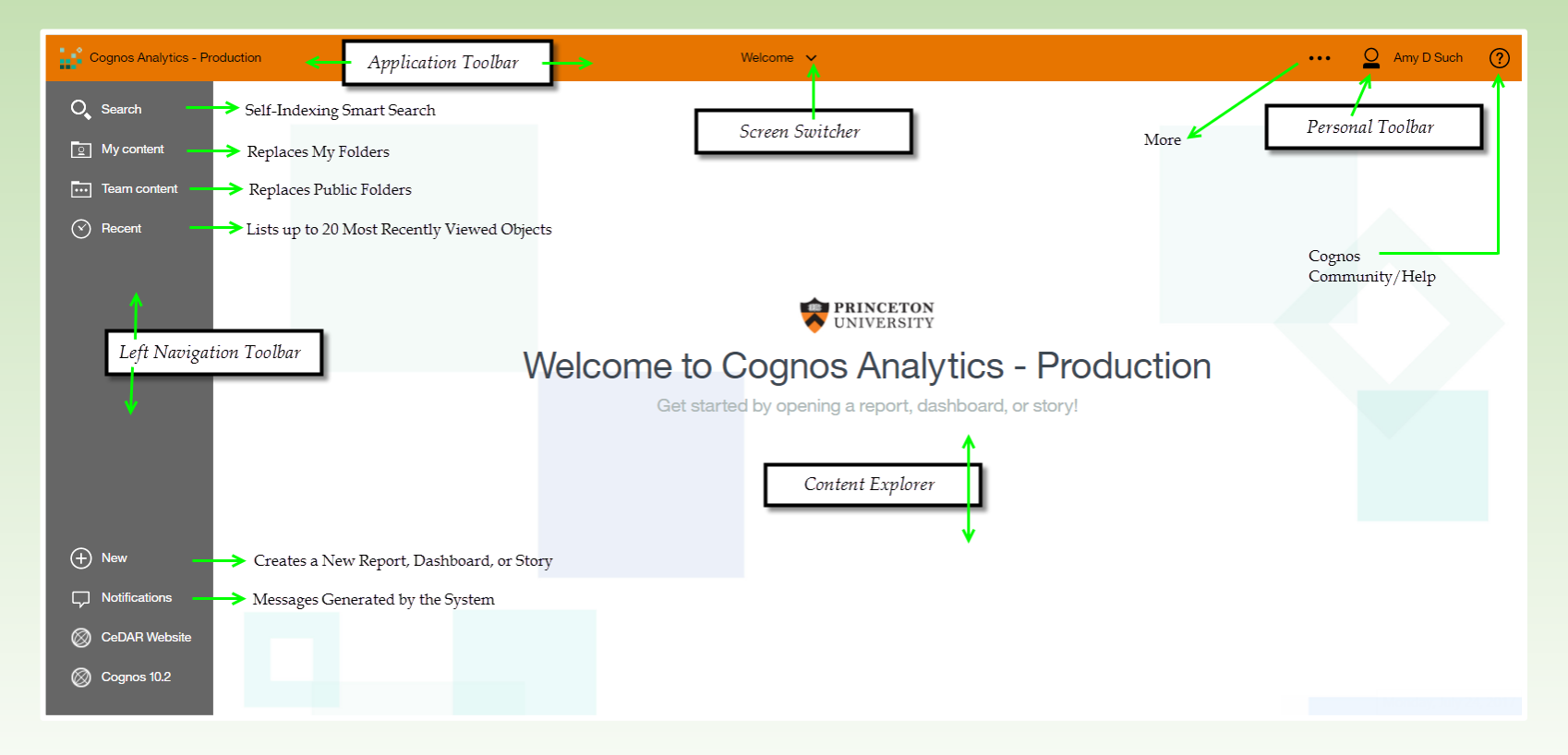

Center for Data, Analytics and Reporting

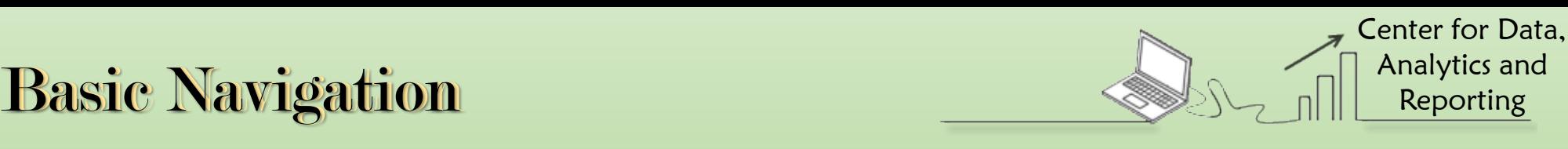

## a d Search for Content

The new **Self-Indexing Smart Search** provides a modernized search engine that uses a smart, intent-driven search algorithm to assist our users.

- 1. Click **Search** to open the Search panel.
- 2. Type in keyword(s) that match your search.

As you type in keywords, an auto-fill feature will launch and render search suggestions for related terms.

3. Select the appropriate suggestion from the list of related terms.

A list of all objects related to your search will appear.

4. To narrow your search, click the **Filter** button and place a check mark in one or more of the boxes beside criteria  $\circ$   $\circ$ Training Data Type Clear all

 $\mathbb{I}$ 

 $\overline{\mathbb{L}}$ 

E

 $\overline{\mathbf{h}}$ 

test report training data

Team content > Training Data - Benorfs

types.

Your list will now contain only objects outlined by your filter, making it easier to find and select exactly what you're looking for.

If this is a search your perform often, you have the option to save your search simply by clicking the **Save** icon.

Once you've successfully saved one or more searches, a list will form under **Saved Searches** and will be seen the next time you click **Search** from the left navigation toolbar.

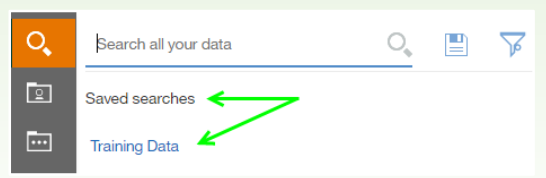

 $\bullet$ Switching Views

In previous versions of Cognos, the portal was displayed in a wider view. As part of the new user interface, the content lists now open into the Content Explorer in more of a narrow view, by default.

Click the **Switch Views**  $\mathbf{I} \leftarrow \mathbf{b}$  utton to see your content in a wider view (similar to the view offered in Cognos Connection). Switching to this view offers additional features/advantages such as:

• Viewing your crumb trail

52

ō

 $\Box$ 

 $\Box$ 

 $\circ$ 

 $\circ$ 

 $\circ$ 

 $\circ$ 

Dashboards

Data Folders

Modified

All

Today

Yesterday

Past Week

Past Month

- Adding folders to **My Content**
- **Sorting** My content Amy's Training Data CeDAR Training Data • Filtering **F**  $\mathbb{Z}$ All content  $\rightarrow$ Name  $\sim$ **Modified** 1/4/2016 Ŀ **Training Report 1** 6:02 PM 1/4/2016 E **Training Report 2** 6:02 PM 1/4/2016 E **Training Report 3** 6:02 PM

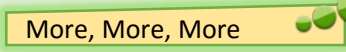

With the redesigned user interface that Cognos Analytics brings, action items and other options that were out clearly displayed in Cognos Connection have now been compartmentalized and tucked behind a series of **More** buttons within the tool.

Depending on where you are within the tool, the **More** button might be displayed horizontally or vertically. While the **More** button typically displays multiple options, a single action may also be behind it.

> *Anytime you see the More button, you are encouraged to click it to see what might be hiding behind it.*

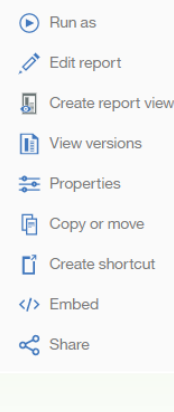